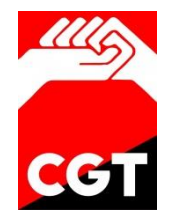

# PROCESOS OPERATIVOS I: Admisión

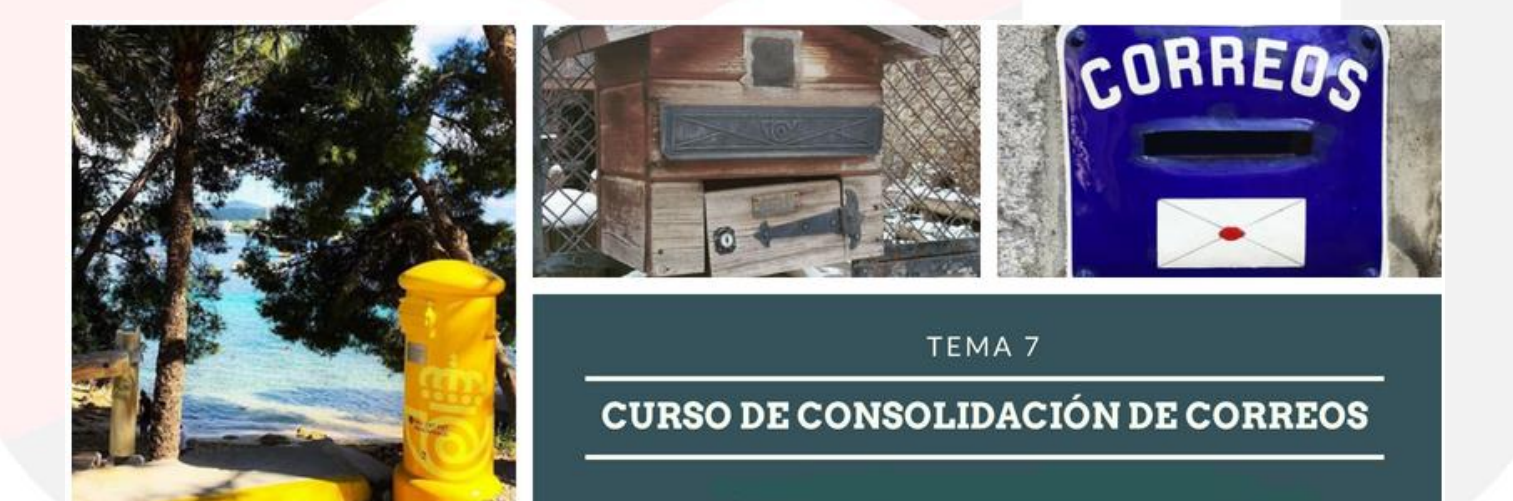

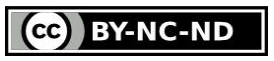

This work is licensed under the Creative Commons Attribution-NonCommercial-NoDerivatives 4.0 International License. To view a copy of this license, visit http://creativecommons.org/licenses/by-nc-nd/4.0/ or send a letter to Creative Commons, PO Box 1866, Mountain View, CA 94042, USA.

## **Pág 478 y 479 "Tarjeta Más Cerca" completar con info del ANEXO 2 CGT (pág 197 a 200).**

#### **Pág 487 "Franqueo a máquina" completar con:**

Las estampaciones se sitúan en la esquina superior derecha del sobre o en la parte frontal superior del mismo, no pudiendo llevar elementos que dificulten técnicamente su clasificación y reparto. El número máximo de marcas de franqueo será de 2 por envío y se ajustará al siguiente modelo: Carta Certificada **ESPACIO PARA LA** 

- 1. Código del país.
- 2. Identificador centro/oficina de admisión.
- 3. Identificador/ matrícula de la máquina (2 primeros dígitos del fabricante).
- 4. Signo 2D Datamatrix.
- 5. Importe del franqueo en formato estándar xxx, xx €.
- 6. Fecha de franqueo, que coincidirá con la fecha de depósito.
- 7. Logotipo de Correos.
- 8. Tipo de producto con valores añadidos.
- 9. Contador ascendente ítems franqueados.

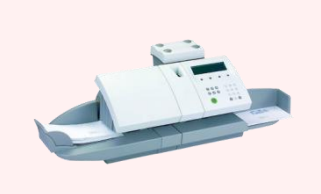

Nacional AR 01/01/07 0000000019

**MARCA PUBLICITARIA** MARCA IDENTIFICADORA DE

Las entidades colaboradoras, empresas consolidadoras y operadores postales además del tipo de relación que tienen con Correos, deberán hacer constar su nombre, razón social y dirección.

El Titular de la autorización podrá incorporar un eslogan publicitario o comercial de la empresa en la impresión, con autorización escrita y previa de Correos.

Las entidades o particulares que deseen disponer de una máquina de franquear deberán solicitar autorización por escrito a Correos. La autorización de uso es por máquina, por usuario y por dirección de emplazamiento de la máquina, por lo que las autorizaciones no podrán ser cedidas o transmitidas a otra persona distinta a la que figura en el contrato, ni cambiar su ubicación, salvo autorización escrita y previa por parte de Correos. Los Titulares de las mismas no podrán franquear a terceros, salvo que expresamente estén autorizados para ello.

Las máquinas de franquear deben conservarse en un buen estado de funcionamiento por parte del Titular y debe facilitar que cada equipo autorizado, sea inspeccionado cuantas veces sea necesario (al menos una vez al año) por alguno de los proveedores de servicios de franqueo autorizados y/o persona autorizada por Correos, pudiendo requerir al usuario una inspección técnica para alguno de sus equipos autorizados, sin previo aviso, cuando se considere que existe algún motivo que lo haga necesario.

El mantenimiento y reparación de las máquinas serán prestados únicamente por las empresas proveedoras de servicios autorizadas o cualquier empresa en que éstas deleguen, no debiendo el Titular intentar reparaciones ni maniobras que alteren o puedan alterar la integridad de los mecanismos de seguridad de la máquina.

Por su parte, Correos establece garantías para asegurar el correcto uso de la máquina: exige una fianza para garantizar los daños que se pueden producir por uso indebido, puede acceder al local donde esté situada la máquina, etc. Correos podrá revocar la autorización de franqueo a máquina al titular de la autorización mediante notificación escrita si se da alguna de las circunstancias descritas a continuación:

- Cuando Correos retire la autorización a un modelo de máquina de franquear.
- Por uso irregular de la misma o incumplimiento de alguna de las condiciones establecidas en la normativa de uso.
- Si el titular de la autorización cesa su actividad de negocio por cualquier circunstancia.
- Si la sociedad titular de la autorización de máquina de franquear se disuelve, es absorbida, etc., o el titular de la autorización fallece.
- Por cualquier indicio de manipulación o uso fraudulento de los equipos.
- Por cualquier otra causa que Correos considere justificada y afecte a la relación de confianza en la autorización.

Las insuficiencias de franqueo detectadas en el momento de la Admisión de los envíos, serán satisfechas por el Titular, en el momento de la admisión, de acuerdo con los procedimientos definidos a continuación. La reiteración de esta infracción podrá llevar a la revocación de la autorización de la máquina de franquear. Las formas de pagar la insuficiencia de franqueo son las siguientes:

- En efectivo (que dará lugar a que la Oficina estampe el sello de franqueo genérico en oficina en cada envío o adhiera etiquetas generadas por IRIS).
- Ingreso en cuenta.
- Tarjeta Más Cerca.
- Con una impresión adicional de máquina de franquear (el envío puede llevar como máximo dos impresiones).
- Sellos adheridos por el propio cliente (la oficina no venderá sellos para este fin).

En aquellos casos en los que el titular, por error, haya franqueado una serie de sobres o cubiertas perfectamente legibles que no ha utilizado, podrá solicitar mediante escrito de solicitud la devolución del importe franqueado dentro de las 24 horas siguientes a la fecha de la impresión. Correos deducirá, con carácter general, el 10 % del importe inutilizado en concepto de gestión de devolución.

Las máquinas de franquear podrán quedar inutilizadas por inactividad a instancia de Correos o por falta de uso durante un periodo ininterrumpido de 12 meses. No obstante, sus titulares podrán volver a utilizar en cualquier momento sus máquinas si lo comunican previamente a Correos.

La correspondencia franqueada a máquina **debe depositarse en el centro/oficina postal** que conste en el documento en el que se relacionan las máquinas de franquear autorizadas por Correos, con los mismos criterios de clasificación y presentación que las remesas masivas de envíos (clasificados por pesos, formatos y ámbitos de destino) e irá **acompañada del albarán de entrega correspondiente por duplicado**, una para el cliente y otra para la Administración Postal y Telegráfica de la Provincia. No pueden ser depositados en buzones.

La fecha de la marca de franqueo debe coincidir con la fecha de depósito. Solo se admitirá como excepción envíos con fecha retrasada de hasta 24 horas siempre que en el momento de depósito el usuario presente los envíos con una estampación adicional (la segunda estampación) por importe de cero euros, con la fecha del día de depósito.

# **Pág 502 "Emisión de facturas" antes del apartado "A) Facturas para clientes extranjeros" añadir:**

La emisión de facturas se deberá atener a las siguientes normas:

- Está prohibido emitir cualquier tipo de factura (talonarios, plantillas de Excel, etc.) que no haya sido generada a través del sistema IRIS.
- Las oficinas auxiliares y servicios rurales que tengan necesidad de obtener una factura para un cliente deberán realizar el proceso de admisión, de los productos o servicios objeto de dicha factura, a través de su oficina técnica correspondiente, solicitando del cliente los siguientes datos, necesarios para la emisión de la factura:
	- Nombre o denominación social.
	- Domicilio fiscal.
	- NIF, NIE o CIF.

Cuando el cliente solicite el cobro de una bolsa de compra con factura, marcar en IRIS "Con factura".

En el combo de países aparecerá seleccionado por defecto España. Cuando el usuario

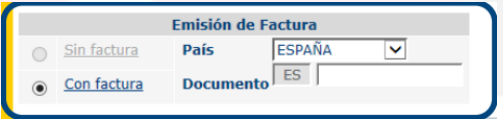

seleccione otro país diferente, se mostrarán las dos letras correspondientes al país elegido. El usuario debe introducir un NIF, un CIF o NIE, ya que la aplicación seguirá realizando dichas validaciones.

Si el número de identificación introducido fuera erróneo, el contenido del campo se mostrará en color rojo, y se deshabilitará el botón de "Cobrar".

En el combo del país sólo se muestran aquellos países que estén inscritos en el Censo de Operadores Intracomunitarios. IRIS6 mandará al Sistema de Facturas de la Intranet dicho documento de identificación, añadiéndole las letras ES o del país elegido por delante.

Si el cliente pertenece a un país que no se muestra en el combo, podrá elegir la opción "Otros". IRIS6 no hará ningún tipo de validación sobre dicho número de identificación.

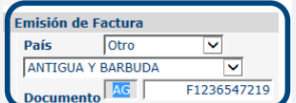

Siempre que el DOI sea correcto, el sistema coteja con la AEAT si el DOI y nombre del cliente coinciden con los de la AEAT, si no coinciden aparecerá un mensaje indicando que se corrijan, en este momento se pide el DOI al cliente, se corrigen los datos erróneos y se pulsa en "Continuar". La factura se extenderá con los nuevos datos.

Para poder generar facturas de tiques generados en estampilladoras de servicios rurales, que tienen anulada la posibilidad de solicitar factura, se deberá hacer a través de la Oficina Técnica correspondiente ese mismo día (bien por el mismo cartero o bien por personal de la Oficina en el caso de que sea el cliente quien acuda a esta).

# **Pág 510, al final de la página y antes del apartado "7.2.6 Insuficiencia de franqueo" añadir:**

## **D) Facturas FACe**

En ocasiones, algunos clientes institucionales desean que su facturación se cargue en la plataforma FACe, que es un repositorio electrónico para las facturas de la Administración.

Para tramitar las facturas que los clientes institucionales soliciten expresamente cargar en FACe hay que seguir los siguientes pasos:

- 1. El director de la Oficina remite por email a Gerencia de Productos y Servicios de Área, con copia a su jefe de Sector, una copia de la factura.
- 2. A esta copia acompañará en otro archivo adjunto con los campos rellenos, en formato Excel, una línea por cada factura. Es una transcripción de algunos datos de la factura. Esta plantilla se encuentra en Conecta.
- 3. Secretaría remitirá semanalmente todas las peticiones agrupadas de la Gerencia de Productos y Servicios de Área al Área de Facturación, quién se encargará del resto del proceso.

Si existen incidencias posteriores en FACe, será Facturación de la Zona quien se encargue de revisarlas y se pondrá en contacto con el Área de Facturación en el caso de que implique volver a cargar la factura por algún error o cambio necesario.

Este procedimiento de cobro no es aplicable a todos aquellos productos o servicios que tengan la posibilidad de abonarse con cargo a un contrato de pago diferido."

# **Pág 519 eliminar lo tachado y añadir los apuntes en rojo en el apartado "CARTAS DIRIGIDAS A PAÍSES DE LA UNIÓN EUROPEA", donde dice:**

- Carta menor o igual de 250 gramos: el puesto de admisión de IRIS genera una **etiqueta mediana pequeña de franqueo sin código de barras.**
- Carta mayor de 250 gramos: el puesto de admisión de IRIS genera una **etiqueta mediana de franqueo con código de barras** que comienza por **ORD.**

*\*Está corregido en el mismo Documento de referencia en el cuadro de la pág 520.*

- **Pág 522 "Admisión de carta certificada nacional e internacional" completar los Servicios adicionales con los incluidos en el ANEXO 1 CGT (pág 15 y 16).**
- **Pág 525 antes del apartado "A.5. Admisión de carta certificada tarifa plana" añadir:**

**Certificada con Valor Declarado nacional e internacional: s**e pueden admitir con valor declarado la carta certificada (nacional e internacional) y también la carta certificada urgente nacional.

Las cartas con valor declarado se presentaran en un embalaje adecuado, completamente cerrado y se acondicionaran en el ámbito nacional para admisiones unitarias con la etiqueta VD generada por IRIS; en el ámbito internacional se utilizará la etiqueta V (VV). Estas etiquetas se adherirán en el ángulo superior derecho del anverso del envío.

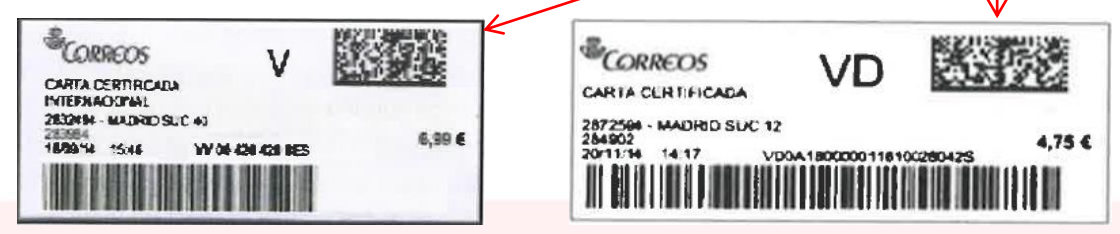

En los casos de admisión múltiple se utilizarán las etiquetas preimpresas VD (en el ámbito

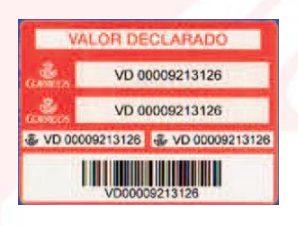

nacional) que se adherirán en el ángulo superior izquierdo del anverso envío. El ámbito internacional no admite la admisión múltiple.

Las cartas nacionales certificadas urgentes con valor declarado irán acondicionadas con la etiqueta VD generada por IRIS o con la

etiqueta VD preimpresa, además habrán de identificar la urgencia con la etiqueta de servicio URGENTE o con la palabra URGENTE escrita a mano en el ángulo superior izquierdo del anverso (preferentemente en rojo y mayúsculas).

Las cartas reembolso nacionales con valor declarado llevarán etiqueta de paquetería (grande 14,5x10cm) generada por IRIS con número que comienza por VD, en internacional la etiqueta generada por el sistema que comienza por V.

El cliente tiene también la posibilidad de presentar sus envíos con otros elementos de seguridad:

- **En forma de sobre:** El envío habrá de estar cerrado de forma que no pueda ser sustraído su contenido sin ser destruido y provisto de precinto de seguridad constituido con una marca que identifique al remitente (nombre completo, razón social o iniciales) o bien con una cinta de seguridad modelo Segure Tape 820 o similar; o en su defecto, mediante sistema de cosido o cruzado con cuerda o bramante fino con un único nudo y cinco lacres con marca especial que identifique al remitente.
- **En forma de caja:** Las cajas serán de metal o madera con un espesor mínimo de 8 milímetros, perfectamente cerradas y provistas de precinto de seguridad constituido con una marca que identifique al remitente (nombre completo, razón social o iniciales) o bien con una cinta de seguridad modelo Segure Tape 820 o similar, de forma que queden selladas todas la aberturas de la caja; o bien con bramante fino y sin nudos, cruzado en las caras superior e inferior, y cuatro sellos de lacre sobre las caras laterales con marca especial que identifique al remitente.

El acondicionamiento de los envíos con valores declarados con lacres no podrá realizarse en las oficinas de Correos, por lo que el cliente tendrá que traer el envío ya acondicionado de esta forma a la oficina.

- **Acondicionado en sobre común:** Si el sobre del envío es consistente y aparece herméticamente cerrado, de forma que no pueda ser sustraído su contenido sin ser destruido, se comprobará que no tiene marcas de haber sido abierto y vueltos a cerrar.
- **Con sobre Segurimini:** Cuando el sobre o embalaje que presenta el cliente no reúne garantías suficientes para ser cursado como valor declarado o el cliente no dispone de embalaje, el empleado facilitara el sobre de seguridad (código producto SEGURIMINI), y una vez introducido el contenido por el cliente procederá a cerrarlo en su presencia. Si se produce la venta de algún embalaje se cobrara al cliente el importe establecido en tarifas, registrando la operación de venta en IRIS.
- **En caja o sobre de los que vende Correos:** Cuando el cliente no dispone de embalaje y el objeto no es posible cursarlo bajo el sobre de Segurimini, el objeto a enviar se incluirá en algunos de los embalajes (cajas o sobres) que dispone para la venta Correos. Una vez introducido el contenido por el cliente procederá a cerrarlo en presencia del personal de admisión. En el cierre de las cajas, se habrá comprobado que las solapas internas de la caja han sido desplegadas, para impedir el acceso al interior por los laterales de la misma.

Se admite el envío con valor declarado y en la cara principal (anverso) de la caja o sobre, se adherirá la etiqueta de servicio.

La operativa de admisión en IRIS se lleva a cabo de igual modo que las Cartas Certificadas, marcando el check "Asegurado" (Valor Declarado) en el apartado "Modalidades" (Valores Añadidos) de la pantalla "Características del envío".

 **Pág 531 apartado "A.8. Admisión de carta certificada urgente nacional" completar los Servicios adicionales con los incluidos en el ANEXO 1 CGT (pág 23) y añadir:** 

En la admisión unitaria se adhiere en el ángulo superior derecho del envío la etiqueta que genera el sistema (imagen pág 531). En la admisión múltiple se adhiere en el ángulo superior izquierdo del envío la etiqueta preimpresa:

*Admisión múltiple: etiqueta carta certificada urgente nacional (Preimpresa)*

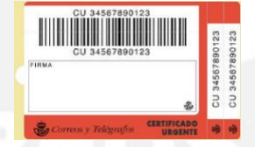

#### **Pág 532 apartado "B) Admisión de paquetería" añadir entre el segundo y tercer párrafo:**

**Peso volumétrico:** exclusivamente en la pestaña de admisión de paquetería aparecen los campos necesarios a rellenar para que el sistema calcule el peso volumétrico de los envíos (alto, ancho y largo en cm y peso volumétrico en gr).

La aplicación de la tarifa se hace siempre en función del mayor peso/volumen del envío, eligiendo en su caso la aplicación del peso volumétrico o del peso real.

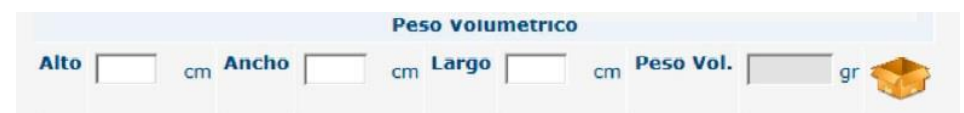

# **Pág 535 "b) Paq Premium" completar los Servicios adicionales con los incluidos en el ANEXO 1 CGT (pág 96 y 97) y añadir:**

La admisión se realiza desde IRIS>>Admisión>>Envíos Postales>>Paquetes. Se rellenan las características del envío (peso, ámbito, mercancías peligrosas) y en el apartado "Envíos Compatibles" se selecciona "Paq Premium". La siguiente pantalla muestra 3 pestañas, "Valores añadidos", "Datos destinatario y remitente" y "Contenido del envío" que hay que rellenar.

La modalidad Paq Premium Prepagado y los embalajes Tarifa plana de Paq Premium se admiten de la misma forma, pero en la pestaña "Valores Añadidos" se debe elegir del desplegable "Prepago" el modelo Paq Premium Prepagado elegido por el cliente y en el caso de los embalajes Tarifa Plana marcar la casilla "Pack Libre Servicio" y elegir del desplegable que aparece la modalidad elegida por el cliente.

Cuando se admita el envío a "Oficina elegida" será obligatorio grabar móvil o email en la pestaña "Datos destinatario y remitente". Es conveniente que se siempre se registre el teléfono móvil para eventuales gestiones de incidencias.

# **Pág 535 y 536 "c) Paq Estándar" completar los Servicios adicionales con los incluidos en el ANEXO 1 CGT (pág 90 y 91).**

El proceso de admisión se realiza como el Paq Premium pero eligiendo "Paq Estándar" en el apartado "Envíos compatibles" y teniendo en cuenta que no existe la modalidad Prepagada, pero si modalidad Libre Servicio.

# **Pág 537 después del Paq Bicicleta añadir la siguiente información sobre el Pago de Factura del Paq Mochila**:

Este sistema permite al Cliente Particular o Agencia Colaboradora, una vez ha realizado la reserva, realizar el pago del servicio de transporte de mochila en las Oficinas de Correos, presentando el código del presupuesto.

Se accede desde IRIS>>Llamadas a Sistemas externos>>Admisiones Terceros>>CAMINO SANTIAGO, hay que introducir de nuevo el Usuario y Contraseña.

A continuación se captura el código de barras que figura en el presupuesto que presenta el cliente, en papel o en un dispositivo móvil, se solicita el importe al Cliente y se pulsa s "Cobrar".

Se confirma el importe pulsando "Aceptar" y pulsando de nuevo "Aceptar" se informa al sistema que no hay más operaciones a realizar y se cierra el navegador.

Para finalizar se regresa a IRIS, se cobra la Bolsa y se entrega el tique al cliente.

Solo se puede **anular la operación** en el día de su ejecución y en la oficina donde se ha realizado, el proceso es el siguiente:

 Acceder al sistema y capturar el código de barras que figura en el presupuesto presenta el cliente (papel o móvil).

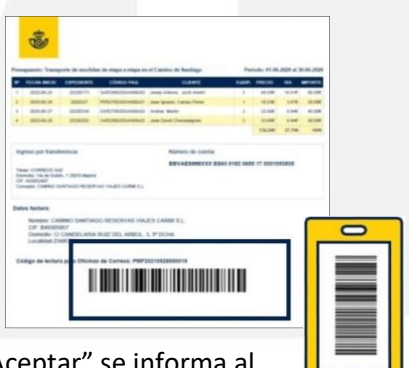

- Se muestra en pantalla los datos del cliente, el importe de la factura y la leyenda "Esta factura ya ha sido cobrada" y hay que pulsar sobre "Devolver importe".
- Pulsando "Aceptar" se finaliza la devolución y hay que regresar a IRIS y cobrar la Bolsa generada con importe negativo, y devolver el importe abonado al cliente junto al tique.

Para **consultar las operaciones** de la oficina situar el puntero del ratón sobre el código de usuario y pulsar sobre la ventana emergente "Transacciones oficina", al seleccionar un rango de fechas para la búsqueda y pulsar "Filtrar" se muestran todas las operaciones realizadas en la oficina en el rango de fechas seleccionado.

 **Pág 537 después de lo añadido en al punto anterior sobre el Paq Mochila y antes del apartado "d) Paquete Azul" añadir la siguiente información sobre la Admisión de Expediciones, que se complementa con lo incluido en el ANEXO 2 CGT (pág 18 y 19):**

Se debe señalar que los clientes con contrato tienen la posibilidad de formalizar expediciones de los productos Paq Estándar y Paq Premium (Paq Today la admisión no se hace desde las oficinas), para envíos multibulto bajo la modalidad "Entrega a domicilio". Los envíos que forman la expedición deben tener el mismo origen y destino y se deben prerregistrar en el mismo momento. El precio de la expedición se obtendrá de la suma de los pesos unitarios de cada bulto que la forma, al que habrá de añadirse el precio de los posibles valores añadidos.

La admisión de los bultos que conforman una expedición es unitaria. Todos los envíos contienen el código de expedición en la parte superior derecha de la etiqueta, que los identifica como pertenecientes a esa expedición y tienen también un código individual por bulto.

Se destaca como incidencia principal que se puede presentar en el momento de la admisión que si al admitir los bultos de una expedición faltase algún envío, el cliente dispondrá de 3 días para depositarlo, de no hacerlo, la expedición se cursara con los bultos depositados.

 **Pág 537 "d) Paquete Azul" completar los Servicios adicionales con los incluidos en el ANEXO 1 CGT (pág 84) y añadir:**

La operativa de admisión en IRIS se lleva a cabo siguiendo la ruta Inicio>>Admisión>>Envíos Postales>>Paquetes>>Paquete azul.

- **Pág 545 "a) Paquete Internacional Standard y Paquete Internacional Económico" completar los Servicios adicionales con los incluidos en el ANEXO 1 CGT (pág 114 y 116).**
- **Pág 550 y 551 "B.7. Admisión paquetería de Correos Express" completar las características con las incluidas en el ANEXO 1 CGT (pág 125 a 132).**
- **Pág 553 "B.7. Admisión paquetería de Correos Express" añadir la siguiente imagen después del 2º y último punto de "Servicios adicionales que pueden ofrecer":**

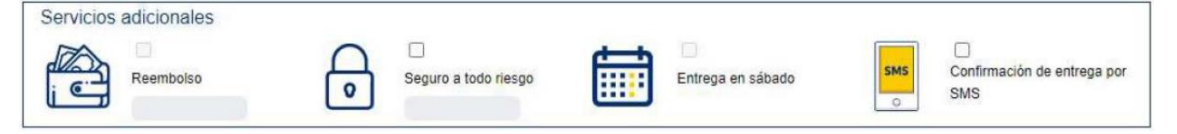

# **Pág 554 "B.7. Admisión paquetería de Correos Express" en la NOTA del cuadro gris sobre el curso de los envíos añadir:**

En las oficinas que recogen transportistas de Correos Express, este leerá con la PDA, todos los envíos, para comprobar que coinciden con las ordenes de recogida recibidas.

Las oficinas que cursan los envíos por la ruta provincial de Correos, harán un despacho exclusivo con estos envíos, identificándolo perfectamente con la etiqueta exclusiva de Correos Express (Paq 10, 14 y 24). Asimismo imprimirán dos copias de la relación, adjuntando una de ellas en el despacho con los envíos y la otra la debe firmar el transportista de Correos y se quedara archivada en la oficina.

Los envíos se contenerizarán en bandejas o al descubierto según tamaño, en estos se adherirá una etiqueta de Correos Express cerca de la etiqueta de dirección para que puedan ser localizados con facilidad en los centros de tratamiento.

Los envíos admitidos después de la hora de calidad, permanecerán en la oficina para ser recogidos o cursados al día siguiente, ya que el compromiso de entrega es para el segundo día hábil, como así figura en el resguardo que se entrega al cliente.

# **Pág 577 "D.2. Admisión telegramas" al final del apartado y antes de empezar el apartado "E)" añadir:**

Se puede admitir un telegrama rellenando la información básica, lo que permite preadmitir el telegrama en IRIS, realizar el cobro del producto y completarlo más adelante desde "Mantenimiento". O bien completar toda la información necesaria para ser admitido y finalizar el proceso.

El telegrama va pasando por diferentes estados, dependiendo de las acciones que se realicen:

- **Admitido:** El telegrama está admitido en IRIS, pero no tiene toda la información necesaria para ser enviado (Preadmisión).
- **Cumplimentado:** El telegrama tiene toda la información necesaria para ser enviado.
- **Solicitado Envío:** Se ha solicitado la publicación del telegrama en el sistema documental de Correos.
- **Publicado:** El telegrama ha sido publicado correctamente en el sistema documental de Correos.
- **Enviado:** El telegrama se ha enviado a SGIE para que realice el enrutamiento correspondiente, pero no se ha recibido confirmación.
- **Confirmado:** Se ha recibido la confirmación de SGIE y el telegrama ha sido correctamente enviado.

Si el cliente dispone de contrato, hay que activar la opción de pago diferido, donde hay que detallar el número de cliente y de contrato. El importe de dichas admisiones, no subirá a bolsa.

- **Pág 577 "E) Admisión de apartados postales" completar con ANEXO 2 CGT (pág 36 a 48).**
- **Pág 592 "F) Admisión de buzón de vacaciones" completar con ANEXO 2 CGT (pág 53 a 57).**
- **Pág 597 "G) Admisión de reenvío postal" completar con ANEXO 2 CGT (pág 48 a 52).**
- **Pág 609 añadir al principio del apartado "H) Envío de dinero" antes de "El cliente puede solicitar información…"**

La admisión de los servicios financieros se realiza a través de SEDI. SEDI es el sistema de envío de dinero para las Oficinas de Correos y sustituye a Giro electrónico. Las novedades más importantes que aporta SEDI, son:

- **Denominación:** Pasa de "giros" a "órdenes de envío".
- **Codificación:** 13 dígitos que comienzan por "ED" y finalizan con 3 dígitos por el tipo de admisión (V = ventanilla) y la tipología de envío (IN Inmediato,..). Ej. ED01234567VIN.
- **Operativa:** IRIS admite, SGIE paga y gestiona la puesta al pago de las órdenes de envío a domicilio con Distribución.
- Las Ordenes de Envío a domicilio **se postalizan en un nuevo sobre** especial para entregar cerrado a la Unidad de Distribución. Sólo la Oficina y el cliente ven el dinero.
- **Comparador de servicios** en la admisión en IRIS.
- Las órdenes de envío avisadas por reparto se podrán **recoger en cualquier Oficina** presentando el aviso con el código de envío. No se dan de alta en almacén de avisados.

#### **Admisión en IRIS**

Desaparece del menú de admisión de IRIS la opción "Giros" por "Envío Dinero".

Se podrá acceder a la funcionalidad de alta de órdenes de envío de dinero desde el menú de "Admisión" de la aplicación, seleccionado la opción "Envío de dinero", desde donde estarán disponibles las opciones:

- **Comparador**.
- **Alta Envío Dinero**.
- **Correos Pay/Prisiones.**
- **Ingreso CORREOS CASH.**
- **Correos Cash con tarjeta Santander.**
- **Pago Envío Dinero.**

#### **Pág 609 y 610 completar la información del Comparador de Envíos de Dinero con:**

**Comparador de Servicios:** desde el comparador se podrá consultar en una única pantalla las opciones posibles de envío de dinero para un país de destino y una cantidad de envío. Pasos:

- Se indica el país de destino seleccionándolo de la lista de países soportados.
- Se selecciona el importe a enviar. Hay dos formas de seleccionar el importe a enviar:
- **Seleccionando el importe a cobrar:** el operador indicará el importe a entregar por el ordenante. El beneficiario recibirá esa cantidad menos las tasas aplicadas.
- **Seleccionando el importe a enviar:** El operador indicará el importe a recibir por el beneficiario. El ordenante deberá abonar dicha cantidad más las tasas. El importe a enviar se indicará en euros. El importe a cobrar podrá indicarse en euros o en la divisa del país de destino.

Una vez seleccionados los criterios de búsqueda, se deberá pulsar el botón "Buscar" y se mostrarán todos los servicios de envío disponibles ordenados por prioridad. Se informará al cliente de estos en el mismo orden. El comparador tendrá en cuenta los límites y restricciones de envío de dinero para el país de entrega seleccionado, por lo que solo se mostrarán los servicios que cumplen con las características de entrega seleccionadas. Para cada servicio disponible se mostrará la siguiente información:

- Nombre del producto ofrecido.
- Modalidad de pago.
- Canal de entrega del dinero.
- Tiempo de entrega que se tardará en hacer efectivo el pago. En caso que se indique 0 minutos, significará que el pago se hará de forma urgente (inmediato).
- Medio de pago. Forma en la que se realizará el pago al destinatario.
- Importe girado a recibir por el beneficiario.
- Tasa fija. Importe fijo cobrado por el envío.
- Derechos. Indica la tasa porcentual cobrada al remitente por el envío.
- Importe total. Muestra el importe a abonar por el cliente por la contratación del servicio. En caso de que haya alguna promoción vigente, se mostrará tanto el importe con la promoción como el importe sin la promoción y la fecha de finalización de dicha campaña.
- Servicios de entrega disponibles (SMS a destinatario, entrega a domicilio…) y su tarifa. En caso de seleccionar o de-seleccionar un servicio adicional, se actualizará el importe total mostrado.

El operador, por petición del cliente, podrá imprimir la información mostrada en el comparador.

#### **Pág 611 después de la imagen del Comparador añadir:**

**Alta de una Orden de Envío: s**e podrá acceder al formulario de alta de una orden de envío desde dos puntos:

- Desde el menú de opciones, pulsando la opción "Envío Dinero/ Alta de envío de dinero".
- Desde el comparador, seleccionando sobre una de las opciones mostradas en el mismo.

En ambos casos el formulario de alta será el mismo, con la diferencia de que en caso de acceder desde el comparador, se mostrarán precargados los datos seleccionados en el comparador. El formulario se estructurará en las siguientes secciones:

**Datos generales:** indicar la información de entrega del dinero (cantidad económica, país

de destino, canal de entrega y servicios adicionales de entrega).

- **Servicios adicionales:** se podrán indicar los servicios adicionales a contratar.
- **Información del destinatario:** indicar los datos identificativos del beneficiario del envío de dinero.
- **Información del remitente:** indicar los datos de quien envía el dinero.
- **Detalle económico de la transacción:** muestra el detalle económico de la transacción (importe a enviar, importe a recibir, tasas y tipo de cambio aplicado).

Antes de rellenar los datos del destinatario y del remitente, deberá indicarse obligatoriamente los datos de la transferencia, ya que estos datos, determinan la información a solicitar para remitente y destinatario.

Para la admisión de envíos a domicilio o apartado postal, es obligatorio que el destinatario este dado de alta en la BBDD del Área de prevención de blanqueo de capitales. Por tanto, en la admisión se introduce el DOI del destinatario para su confrontación con la BBDD. Están exentos los giros procedentes de reembolsos, los giros oficiales, internacionales e inmediatos. Se pueden dar de alta en la BBDD de PBC aquellos destinatarios que se requieran introducir desde la opción de mantenimiento de PBC en llamadas externas de IRIS.

- **Pág 611 "H.1. "Orden de envío o giro nacional" completar con ANEXO 2 CGT (Pág 174 a 178).**
- **Pág 613 "H.2. "Orden de envío o giro internacional" completar con ANEXO 2 CGT (Pág 178 a 180).**
- **Pág 614 añadir al final de la página:**

**Servicios de Entrega Adicionales:** cada canal de entrega cuenta con una serie de servicios de entrega que podrán ser contratados por el remitente de la orden de envío. Estos servicios podrán tener cargos adicionales que automáticamente serán calculados por el sistema y requerirán que el operador indique información relativa a los mismos. Servicios de entrega adicionales:

- **Servicio Adicional SMS al Destinatario y Remitente:** la disponibilidad o no de estos servicios adicionales dependerán del canal de entrega seleccionado. El formulario de alta solo mostrará aquellos servicios disponibles para el canal de entrega seleccionado. Se debe tener en cuenta, que en algunos casos, un servicio podrá ser marcado como de obligada contratación. En ese caso, se mostrará seleccionado en el formulario y no será posible desseleccionarlo.
	- **Envío de SMS a destinatario:** el operador deberá indicar un número de teléfono móvil que se guardará como teléfono del destinatario.
	- **Envío de SMS a remitente:** el operador deberá indicar un número de teléfono móvil que se guardará como teléfono del remitente.
	- **Envío de SMS al Destinatario y Remitente:** si existe está opción, al seleccionar ambos servicios de SMS se aplica la tarifa unificada, en vez de la individual de cada servicio.
- **Entrega a domicilio:** esta opción se presentará también como un servicio adicional. Al

seleccionarla se mostrará dentro de la sección de servicios adicionales los campos a ser rellenados para realizar la entrega a domicilio. Se permitirá también la entrega en apartado, así, lo primero que

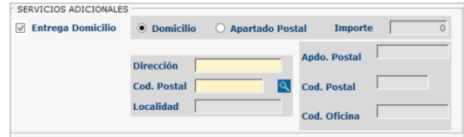

se deberá seleccionar es si la entrega deberá realizarse a domicilio (opción por defecto) o en un apartado postal.

- Dirección postal del destinatario. Se deberá indicar la calle, código postal y localidad (se podrá rellenar automáticamente una vez introducido el código postal).
- Apartado postal del destinatario. Se deberá indicar el código postal, nº de apartado postal y código de la oficina de entrega (se podrá rellenar automáticamente una vez introducido el código postal). Importantísimo para realizar correctamente la entrega en el destino. Nunca usar el campo dirección de un envío a domicilio.

**Datos del destinatario:** en esta sección los datos a indicar dependerán del producto y modalidad seleccionada.

- **Entrega inmediata:** en esta modalidad se deberá solicitar el nombre y apellidos del destinatario.
- **Entrega por abono en cuenta:** en este caso además del nombre y apellidos del destinatario, se deberá indicar la cuenta bancaria del destinatario, pudiéndose indicar el número de cuenta o el número IBAN.
- **Envío a prisiones:** en este caso como datos del destinatario se deberá indicar tanto el centro penitenciario como el NIS del preso. Información a indicar:

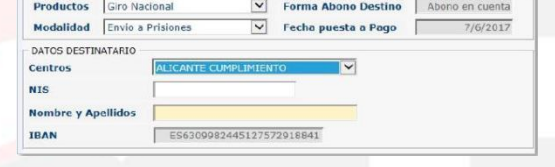

- destino de una lista desplegable. Seleccionado el centro, se mostrará el Número de cuenta asociado que no será modificable.
- **NIS:** para indicar de forma opcional el número de interno (NIS).
- **Nombre y apellidos del destinatario.**

**Centro:** para seleccionar el centro de

**IBAN del destinatario.**

**Datos del remitente:** dependiendo de la modalidad seleccionada, será necesario registrar el cliente en PBC o no. Si se requiere de control PBC, los datos del remitente se

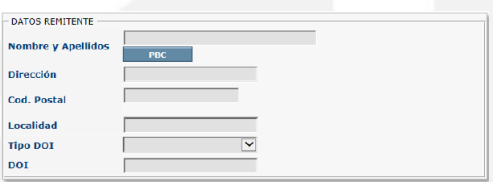

rellenarán a través de la "ventana única de PBC" que será una pantalla que se muestra para

recoger todos los datos del remitente. En caso de que no se requiera control de PBC, los datos del remitente se rellenarán directamente en el formulario de alta de la orden de envío. Si se requiere de control PBC, en el panel de datos de remitente se mostrará el botón "PBC",

pulsándolo se mostrará ventana, desde donde

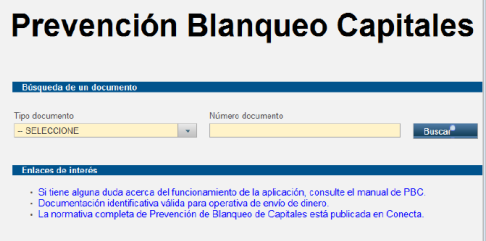

se deberá indicar el número de documento de identificación del remitente.

Indicado Tipo y Número del DOI, se pulsará el botón "Buscar" y se mostrarán la ventana de PBC con los datos del remitente.

Dependiendo si el remitente del giro es una persona física o persona jurídica. En función de la tipología del remitente, los datos a introducir en el sistema variarán.

- **Documentos para Personas Físicas:** DNI/NIF, Documento de Identificación de la Unión Europea, NIE, Pasaporte, NIS, Tarjeta de asilo político, Documento consular, NRT para Andorra o Credencial de tripulante de barco.
- **Documento para Personas Jurídicas:** CIF.

Ventana de PBC:

- Dar de alta un nuevo cliente informando de los datos solicitados: cuando es la primera vez que el remitente realiza una operación de envío a través de la aplicación de IRIS.
- Modificar los datos del cliente: cuando existan discrepancias o el remitente haya modificado algunos de sus datos personales (domicilio, digitalización del DOI, etc.)

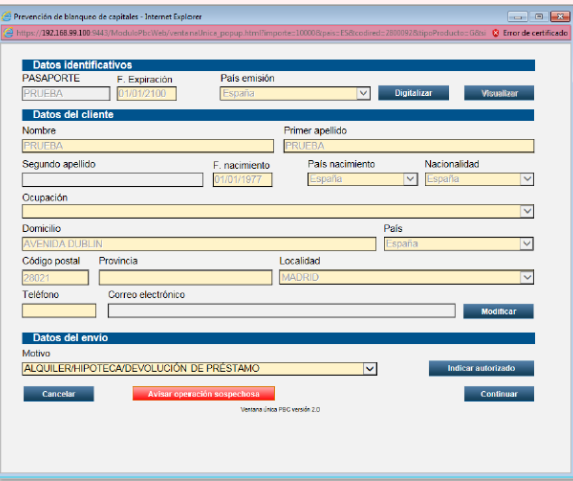

- Completar los datos del cliente: en el caso de que aparezcan campos obligatorios no informados. Es recomendable introducir los teléfonos del remitente y destinatario aunque no sean campos obligatorios, sobre todo en los envíos internacionales.
- Escanear el DOI: a través del botón digitalizar.
- Aceptar los datos: los datos del formulario son correctos y están actualizados.

Una vez seleccionado el motivo del envío de dinero (dato obligatorio), se pulsará el botón "Continuar" y automáticamente se cargarán los datos del remitente en el formulario de alta de la orden en IRIS.

**Alta de datos del remitente sin control PBC:** en caso de no requerir control PBC, se rellenarán los datos del remitente directamente en el formulario.

En caso de que el país de destino sea España, la localidad se podrá rellenar automáticamente una vez introducido el código postal.

En caso de que el remitente sea una persona autorizada, se deberá seleccionar el check "Persona autorizada". Al seleccionarlo, el formulario se desplegará para mostrar los datos a solicitar sobre la persona autorizada. Además de los datos del remitente, se solicitarán del autorizado nombre y apellidos y tipo y número del documento de identificación.

**Detalle Económico de la Transacción:** en el formulario de alta se mostrará el detalle económico de la transacción económica.

- **Importe girado:** importe que reciba el destinatario de la transacción.
- **Tasa fija:** tasa fija cobrada al remitente por el envío.
- **Derechos:** tasa porcentual cobrada al remitente por el envío.
- **Servicios adicionales:** tasa cobrada por la contratación de algún servicio adicional.
- **Importe total:** importe a cobrar al remitente.
- **Divisa Entrega:** divisa en la que se hará la entrega.
- **Cambio divisa**: tasa de cambio aplicada. Si la divisa de entrega es en euros, el cambio de divisa será siempre 1.00.

El sistema orienta sobre la posible fecha de puesta al pago, el cambio de divisa aplicada e importes asociados a la operación.

Tras aceptar la operación se genera el resguardo de la operación en PDF para lanzar la impresión por la impresora (o enviar por email) y se entrega al cliente (si es inmediato o IFS aparece el localizador). No se imprime resguardo para la oficina, se archiva directamente en Ágora durante el tiempo establecido

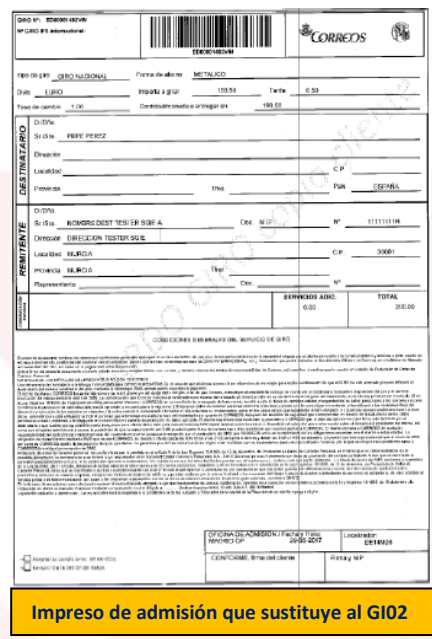

#### **Digitalización de documentos**

En todas las admisiones de giro se digitaliza el DOI original de los autorizados o apoderados.

Cuando el remitente de un giro autorice a otra persona a actuar en su nombre o en el caso de personas jurídicas, hay que incorporar los datos del autorizado o apoderado, a fin de poder capturar estos mismos datos en futuras operaciones. Además hay que escanear el DOI original del autorizado o apoderado, junto a la autorización o poder notarial desde la opción "DOI + Autorización". A efectos de control de PBC, solo se considerarán los movimientos del remitente real, nunca del autorizado o apoderado.

Una vez cumplimentados los datos del remitente y destinatario, se procede a admitir al giro. En este caso se digitaliza solamente el DOI del remitente (persona física), la oficina se queda la autorización firmada por el remitente, y sólo habrá que revisar que coinciden los datos aportados en la autorización con el DOI del autorizado.

Para digitalizar el DOI se pulsa el botón "Digitalizar" y el sistema abre GESCAN para seguir los pasos descritos en el "*Manual de Digitalización de Documentos PBC*" que está disponible en Conecta.

**NIS** (Internos en Centros Penitenciarios) **y NIP** (Número de Identificación Funcionarios Públicos), NO será necesario digitalizar estos documentos, se informará en la aplicación el número y los datos personales (Nombre y Apellidos).

En la formalización de un giro nacional procedente de **reembolso**, no será necesaria la presentación del documento de identificación ni la realización de una fotocopia del mismo.

Para el servicio de **Correos Pay y giros oficiales** no es necesario el escaneo de documentación.

#### **Validar datos insertados en el sistema**

Grabados los datos, verificados y cobrados los importes correspondientes, se imprime el resguardo por la impresora multifunción y se entrega al cliente, que debe comprobar si los datos impresos en el documento son correctos antes de firmarlo.

El alta de un giro conlleva automáticamente la generación de un código único que identifica al giro durante todo su proceso y la impresión de la libranza con el código de barras del giro impuesto.

En la admisión del **GIRO UPU ELECTRÓNICO**, hay que velar por la exactitud de los datos, ya que solo se dispone de los 5 minutos siguientes a su admisión para poder realizar modificaciones. Transcurrido este tiempo y si el giro se cursa a destino no se pueden realizar cambios.

Cuando el giro se ha grabado y si a pesar de la verificación anterior, el cliente detecta algún error en los datos que aparecen en el resguardo, el empleado de admisión debe buscar el giro en IRIS>>Mantenimiento>>Giros, lo selecciona y lo modifica. Una vez realizada la modificación observada por el cliente, se procede a realizar una nueva impresión del resguardo.

Es importante tener en cuenta que no se pueden modificar los giros urgentes desde el momento en que lo haya recogido la oficina de destino y los no urgentes solo pueden modificarse en la misma fecha de su imposición. Para el caso de los giros IFS, solo podrán modificarse dentro de los cinco minutos posteriores a su admisión.

Una vez verificados los datos, se acepta el formulario, lo que provoca el volcado de datos a la pantalla de admisión de giro.

#### **Cobrar importes**

Una vez grabados todos los datos del formulario se revisan los importes, derechos, restricciones y servicios adicionales solicitados por el cliente y se cobra el importe total (importe + tasas) antes de validar la transferencia.

Nunca se debe procesar la transferencia de Envío de dinero si antes no se han cobrado los importes correspondientes.

#### **Firmar la operación**

Una vez impreso el resguardo y comprobado que los datos son correctos, el cliente firma en el apartado reservado para ello como aceptación de la operación. En el resguardo de admisión aparece el NIP del empleado, por lo que no se requiere su firma.

Una vez estampada la firma se entrega al cliente la copia. En el caso de giros con localizador, éste queda impreso en la copia.

- **Pág 620 "c) Ingresos Correos Cash" completar con ANEXO 2 CGT (Pág 200 a 209).**
- **Pág 622 "d) Correos Pay" completar con ANEXO 2 CGT (Pág 210 a 214).**
- **Pág 625 "H.3. Envío de dinero a través de Western Union" completar con ANEXO 2 CGT (Pág 180 a 187).**
- **Pág 650 "I) Procesos electorales" completar con ANEXO 2 CGT (Pág 68 a 76).**
- **Pág 663 al final de la página añadir:**

#### **CAJA MÁGICA**

La Caja Mágica es un módulo del menú de admisión de IRIS para la lectura de códigos de barras o nubes de puntos, que redirige al usuario a la aplicación de pago correspondiente para tramitar la solicitud del cliente.

Se utiliza para la lectura de códigos de envío de dinero:

- Cobro de Recibos.
- Correos Pay (T€nvío).
- Correos Cash.

También se puede realizar el pago de operaciones de envío de dinero por Caja Mágica, informando el número de giro o código identificador.

No sirve para leer códigos de los envíos postales como pregrabados, prerregistrados, logística inversa….

#### **Operativa**

La Caja Mágica facilita al usuario de la oficina el acceso a la aplicación de envío de dinero que corresponda, con la captura de código impreso en la carta de pago, recibo o código presentado en un soporte digital, sin necesidad de conocer previamente el acuerdo establecido por Correos con la empresa u organismo.

Acceder en IRIS por el menú de Admisión pulsando sobre "Caja Mágica".

Capturar con el lector de códigos, el código de barras o la nube de puntos, en el espacio habilitado para ello.

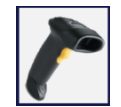

IRIS informa si se introduce un código que no corresponde a Cobro de Recibos, Correos Pay (T€nvío) o Correos Cash.

Una vez capturado el código o nube de puntos correcto, IRIS conduce al usuario a la aplicación para continuar con del trámite.

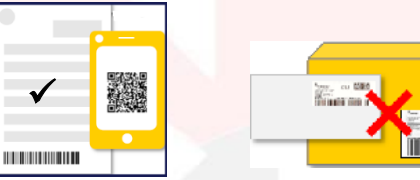

- **Pág 674 "B) Admisión de envíos postales internacionales", en el apartado "ETIQUETAS A UTILIZAR" eliminar la admisión por relación con las etiquetas RR, RF y VV ya que la admisión internacional no soporta admisión múltiple.**
- **Pág 676 "B) Admisión de envíos postales internacionales", añadir "i" en el apartado "IMPRESOS M11", el impreso empleado en este tipo de admisiones es el M11i.**
- **Pág 676 "B) Admisión de envíos postales internacionales", eliminar el recuadro gris "NOTA" sobre las etiquetas de servicio preimpresas RR, RF y VV ya que la admisión internacional no soporta admisión múltiple.**
- **Pág 684 añadir al final de la página nuevo apartado "E) Admisión de prerregistrados":**

La funcionalidad de pre-registrados de la pantalla principal permite la admisión de envíos ya pre-registrados en el sistema.

Al acceder aparece pantalla con el campo "Código envío", campo de texto dónde se escanea o se introduce manualmente un código de envío.

Si el código de envío no fuese válido (aparece mensaje de error en la parte inferior de la pantalla), el sistema no devuelve datos o estos no coinciden con los del envío no es posible la admisión.

Si tras la comprobación de los datos está todo correcto pulsar "ADMITIR" y HERA pedirá un email donde se enviará el resguardo de admisión.

Se rellena el email y se procede a recoger la firma del cliente para finalizar la admisión.

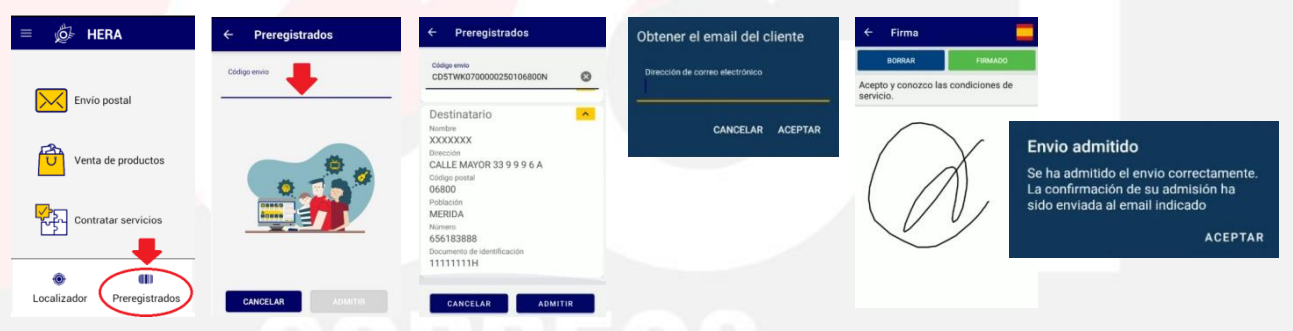

**Pág 685 "La admisión masiva", añadir después del primer párrafo:**

La admisión masiva también se realiza en los Puntos de Admisión Masiva (PAM) situados en algunas oficinas de Correos.

Los depositantes en las UAM pueden ser agencias comerciales, agencias consolidadoras, otros operadores postales y los clientes con contrato.

Los **clientes con contrato** presentan los envíos en las UAM directamente, a través de empresas intermediarias o a través del servicio de recogidas de Correos.

Las **agencias comerciales** son empresas de cuyo servicio se responsabiliza Correos mediante un contrato comercial, que realizan tareas de captación de clientes, gestión de bases de datos, impresión de documentos, personalización, preparación de los envíos, franqueo y clasificación, etc., de acuerdo con las normas que Correos les marca. Como sistema de franqueo propio, sólo disponen de máquinas de franquear, aunque pueden ejercer como intermediarios de depósitos para el manipulado y preparación del correo de otros clientes que tengan contrato directo con Correos (clientes de Pago diferido).

La **agencia consolidadora** se encarga de la preparación, clasificación y franqueo del correo a terceros.

El **operador postal** es una empresa que presta servicios en competencia con Correos. Además, tiene una relación como la agencia consolidadora

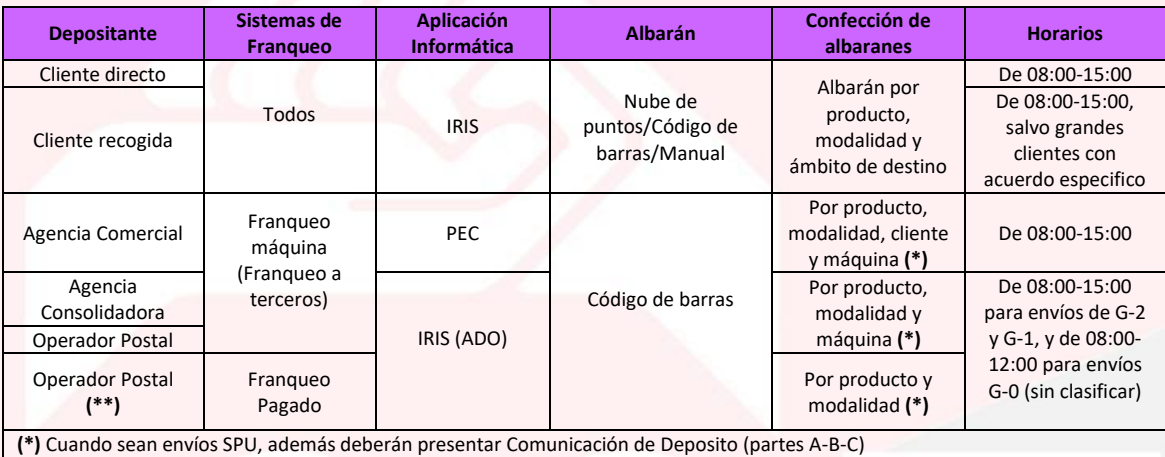

**(\*\*)** Algunas con condiciones especiales por contrato acceso red

Los Contratos que firman los clientes con Correos llevan, en general, asociados los siguientes contratos:

- **Anexo A:** para la contratación de los distintos productos.
- **Anexo B: Códigos Postales.**
- **Anexo C:** Requisitos mínimos para la admisión de envíos.
- **Anexo D:** Criterios de presentación de envíos.

Además, cada cliente firma distintos Anexos según los productos que desee trabajar.

Los clientes con contrato depositan en las Unidades de Admisión Masiva los envíos postales junto a un albarán que permite a Correos facturar estos envíos o prerregistrados de forma unitaria.

**Pág 687, añadir un nuevo punto en el apartado "Consideraciones previas":**

 Siempre se ha de verificar que el contenido del albarán coincide con las especificaciones definidas para cada producto y modalidad.

Cuando el volumen de envíos depositados por el cliente en ventanilla sea muy numeroso, sobre una muestra extraída al azar se realiza el **control cualitativo** de los envíos; estos se deben adaptar a las especificaciones definidas para cada producto y modalidad.

En los envíos **franqueados a máquina** se comprueba:

- Calidad y fecha de las estampaciones.
- Número de máquina que figura en las estampaciones.
- Franqueo de los envíos según producto, modalidad, tramo de peso y destino.

En los envíos con **Franqueo Pagado** se comprueba que:

- En el anverso de los envíos figura el cajetín de FP con la leyenda correspondiente.
- Los envíos pertenecen al tramo y ámbito de destino que figura en el albarán.

En los envíos con **Franqueo Concertado** se comprueba que:

- En los envíos figura el cajetín / leyenda FC Nº...
- El nº de FC coincide con el otorgado a la publicación.
- El peso del ejemplar es correcto.
- Los envíos pertenecen al tramo de peso y ámbito de destino que figura en el albarán de entrega.

El control de los ámbitos de destino se hará mediante muestreos, utilizando la ayuda para verificar al que pertenece un determinado código postal. Cuando se detecten envíos de todos los ámbitos en cada uno de ellos y resulte imposible determinar cuántos pertenecen a cada grupo, los envíos se contabilizan todos como del ámbito D2.

El **control cuantitativo** se efectúa sobre cada uno de los ámbitos de destino y tramo de peso diferente.

Se comprueba que los grados de clasificación de cada ámbito de destino presentados por el cliente se corresponden con los detallados y que la rotulación se corresponde con el grado de clasificación.

# **Pág 688 "La admisión individual de Albaranes" antes del punto 1 "Admisión manual añadir:**

No pueden admitirse bajo la modalidad de albarán los siguientes productos:

- Paq Premium Internacional.
- Paq Standard Internacional.
- Paquete Internacional Económico.
- Paq Premium.
- Paq Estándar.
- Paq Today.
- Paq Ligero.
- Paq Light Internacional.

La admisión de este tipo de productos debe hacerse de forma individualizada en la pantalla correspondiente de IRIS.

 **Pág 694 añadir al final del apartado C) "Modificación y anulación de albaranes" y antes de empezar el D) "Admisión de paquetería":** 

#### **ESCANEO DE ALBARANES POR LOTES**

Para la digitalización se utiliza la impresora multifunción (Kyocera) en modo escáner introduciendo los albaranes de clientes que se vayan recibiendo.

Previamente hay que admitir en IRIS los albaranes desde Admisión>>Albaranes. Hay dos tipos de albaranes y la operativa difiere a la hora de escanear cada uno de ellos:

- **Con código de barras:** presentan un código de barras en la parte superior del documento, bien en la parte derecha o en la izquierda.
- **Sin código de barras:** son mucho menos habituales que los anteriores, y no incluyen ningún código de barras.

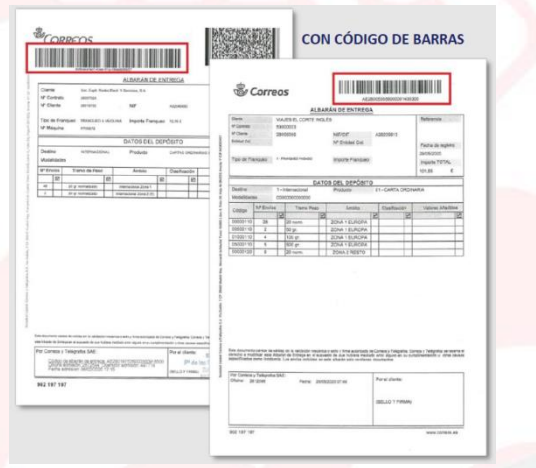

Es necesario agrupar por separado los albaranes que se reciban, para digitalizarlos en rondas diferentes según las dos modalidades que se describen a continuación:

**DigitaldocuMFP** UTA DE DESTINO

SIN CÓDIGO DE BARRAS

**&**CORREOS

Pulsar "Escanear" en la pantalla de inicio de la impresora y se mostrará la vista de escaneo.

En esta vista se selecciona el tipo de documento a escanear (en este caso ALBARANES), y una modalidad de escaneo en el botón "Documentos con código de barras" situado en la parte inferior:

- Opción "SÍ": opción preseleccionada por defecto, y se emplea para escanear albaranes que lleven código de barras. Documentos con código de barras si Documentos con código de barras
- Opción "NO": se emplea para escanear documentos sin código de barras.

Tras seleccionar el tipo de documento y la modalidad adecuada, colocar todos los documentos en la bandeja de alimentación superior del equipo multifunción (no sobre el cristal) boca arriba y con la parte superior hacia la ranura de entrada y pulsar "Digitalizar" para realizar el escaneo.

Una vez finalizado aparece mensaje de confirmación que indica la finalización del proceso.

Si el cliente presenta ALBARÁN MANUAL primero se graba e imprime el albarán en IRIS y después se escanean los dos albaranes, en primer lugar el de IRIS y a continuación el que presenta el cliente.

- **×** El escaneo se debe realizar el mismo día de su admisión o en su defecto al día siguiente.
- **×** Una vez escaneados los albaranes se archivarán durante 6 meses en la serie 01 de la "Tabla de Archivo y Control de la Documentación" publicada en Conecta, procediendo a su destrucción controlada transcurrido dicho plazo.

#### **Comprobación de albaranes escaneados**

Acceder en Conecta por Aplicaciones a Ágora, una vez en la aplicación en la pestaña "Documentos" pulsar "Buscar Albarán".

Introducir el Codired de la oficina y la fecha de escaneo, siempre será la fecha de escaneo +1 día (esto es así porque suben al servidor por la noche) y pulsar en "Buscar", se muestran todos los albaranes escaneados, pulsar encima para visualizar el albarán o albaranes que se han

escaneado en el mis

de

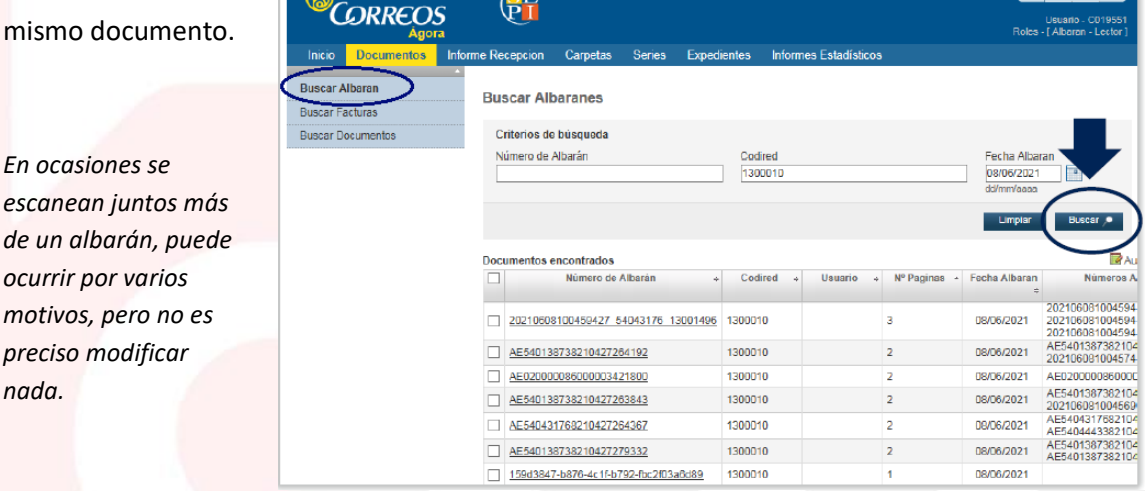

Para conocer el número de albaranes escaneados por día pulsar en la pestaña "Informe Recepción".

*Los albaranes se han de escanear diariamente, es la forma fácil de comprobar que el nº de admitidos en IRIS se corresponde con los escaneados y, si hubiera algún error de falta de escaneo de alguno, corregirlo con facilidad.*

#### **Pág 720 añadir al final del punto 7.5 "La admisión masiva":**

## **ADMISIÓN DE PRODUCTOS ELECTORALES EN UAM**

#### **Puntos de admisión de correo electoral**

Con carácter general, en la UAM de la provincia correspondiente, u oficina con admisión masiva.

Las tarjetas censales en los puntos pactados con el INE (CTAs).

- Las comunicaciones de ayuntamientos y juntas electorales pueden producirse puntualmente en oficinas.
- La propaganda electoral en las UAM de la provincia correspondiente, u oficina con admisión masiva, salvo acuerdo de puntos de depósito distintos (CTAs) con las organizaciones políticas.
- En elecciones locales, para candidaturas municipales, la propaganda puede depositarse en oficinas.
- Las cartas ordinarias internacionales para comunicación a posibles electores CERA en la UAM de Madrid.
- Los votos emitidos en consulados, como paquetes, en el CAM-1 de Madrid.

# **Envíos de propaganda electoral**

- E**nvíos con dirección,** irán clasificados por códigos postales, poblaciones y calles, en paquetes o cajas independientes para cada uno y debidamente rotulados. La contenerización debe seguir, en la medida de lo posible, criterios para el encaminamiento directo a los centros de reparto.
- **Envíos sin dirección**, irán en paquetes o cajas directas con el código postal o localidad de distribución. En la admisión se presentarán con albarán y listado por duplicado que detalle nº de envíos a distribuir por código postal o localidad.

Tarifas:

- **Con tarifa especial:** el equivalente de un envío por elector en cada circunscripción electoral en que se presente la candidatura concurrente en cada convocatoria electoral, según conste proclamada, y de hasta 50 gramos de peso.
- **Sin tarifa especial:** envíos fuera de los límites de número (cantidad mayor de un envío por circunscripción y candidatura) y/o peso (más de 50 gramos). Tendrán tarifas de Publicorreo o Publibuzón, según lleven dirección o no.

Si se presentan ambos en el mismo momento, se deberá hacer de forma separada.

# **Comprobaciones previas al depósito de propaganda electoral**

- Los depósitos se acompañarán de justificante de pago (ingreso en cuenta de Correos) y de «albarán especial» con nº de envíos depositados, para capital y provincia, peso, nombre de la formación política, domicilio, NIF y nombre y firma del responsable del depósito de los envíos (empresa manipuladora o transportista). Si la formación política o coalición del albarán no coincide con la de SGIE Elecciones, anotar en la copia del albarán para la UAM, el nombre de SGIE, para cuadrar los informes posteriormente.
- Comprobar que el importe ingresado corresponde con la cantidad de envíos a depositar. Si es un ingreso globalizado comprobar si también comprende al depósito que se ha presentado.
- Si el albarán es "Con Tarifa Especial" comprobar que no se superan las cantidades y peso de la tarifa (control sobre el censo de la circunscripción y sobre los envíos admitidos a esa candidatura).
- Si es propaganda "Sin Tarifa Especial" los ingresos deben corresponder con el importe de la tarifa de Publicorreo (sin descuentos).
- Los depósitos deberán estar clasificados y con los códigos y poblaciones agrupados, salvo pesos y/o formatos muy dispares que impidan dicha agrupación.

## **Admisión de la propaganda electoral**

## **Control cualitativo y cuantitativo**

- **Cualitativo:** comprobar que no se expone nada prohibido en el sobre, si va cerrado, o en lo visible de la propaganda, si va al descubierto. En caso de duda, consultar al coordinador provincial.
- **Cuantitativo:** tomar pesos una vez destarada la carga y comprobar coincidencia con datos del albarán. Se permitirá tolerancia del +/- 2%. Si la diferencia es mayor, o menor tras afinar las mediciones, se paralizará el depósito hasta la resolución de la incidencia. Es tan importante la diferencia por exceso como por defecto, pues se debe cuadrar posteriormente frente a posibles auditorías.

Los albaranes de propaganda electoral se graban en SGIE (no IRIS). Los envíos a los que no se aplica Tarifa Especial, se grabarán también en SGIE marcando en el campo "Empresa" indicación "Propaganda Sin Tarifa Especial".

Posibles causas en diferencias de peso:

- No se ha contemplado con exactitud el peso de los contenedores en el destare.
- Distinto gramaje de papel entre envíos del depósito (bobinas diferentes en la producción).
- Corte de papel con diferencia de varios milímetros.
- Es muy importante tomar muestras suficientes para calcular los pesos medios.

#### **Motivos de no admisión**

- Falta albarán.
- Falta justificante de ingreso.
- Descuadre de carga.
- Presentación de envíos fuera de horario de admisión, salvo que esté previamente pactado.
- Clasificación incorrecta.

En todos los casos poner en conocimiento del coordinador provincial de elecciones.

# **Posibles incidencias**

- SGIE no funciona. Hacer todas las comprobaciones y cuadres de la carga, dando salida a los envíos y posteriormente grabar el albarán.
- No está dado de alta el partido. Comunicar la incidencia al Área de Masiva para darlo de alta.
- En SGIE no aparece desplegable de provincias y datos numéricos. Comunicar al Área de Masiva y pedir a SGIE que incorpore los Codired de las UAM´s.

## **SGIE Elecciones**

El acceso al Sistema de Gestión Integral de Envíos (SGIE) se realiza desde:

- **IRIS 6:** Llamada a sistemas externos>>SGIE, identificarse con usuario y contraseña corporativos.
- **Navegador:** http://sgie.correos.es, identificarse con usuario y contraseña corporativos.

Cualquiera de los dos lleva a la pantalla de inicio donde se debe "Aceptar" si los datos son correctos y se abre un menú principal con las distintas operaciones que se pueden realizar.

Las Tarjetas Censales y la Propaganda Electoral se admiten igual. La admisión se realiza a través de Propaganda Electoral>>Alta de Albarán.

En la pantalla que aparece se deben rellenar los campos obligatorios (fondo amarillo), habiendo otros que son optativos o calculados (fondo azul).

- **Campaña:** campo obligatorio, elegir campaña del menú desplegable, que son las activas en cada momento.
- **Producto:** campo obligatorio, elegir producto del menú desplegable (envíos con dirección, sin dirección y Tarjetas censales).
- **Fecha Admisión:** este campo se auto completa con la fecha del día.
- **Unidad Admisión:** este campo se auto completa con el CODIRED asociado al usuario que se ha acreditado para esta aplicación.
- **Partido:** campo obligatorio, elegir partido del menú desplegable. Con las Tarjetas Censales la aplicación completa automáticamente este campo y selecciona como partido INE.
- **Empresa:** campo obligatorio, elegir empresa (manipuladora) del menú desplegable.
- **Ámbito:** campo obligatorio, elegir ámbito del menú desplegable dependiendo de los destinos de admisión (Nacional, Zonal y Provincial).
- **Referencia Depósito:** campo optativo, sirve para identificar determinados depósitos.
- **Referencia Campaña:** campo optativo.
- **Incidencias:** campo optativo para consignar incidencias que se hayan producido en la admisión del depósito.
- **Peso medio envío:** campo obligatorio, consignar peso unitario del envío en gramos, la coma (x,xxx) solo se pondrá para expresar decimales del gramo.
- **Total peso neto (Kg.):** campo obligatorio, consignar peso total del depósito en kilos descontada la tara (pallets, carros, jaulas, bandejas, cajas, etc.), la coma (x,xxx) solo se pondrá para expresar decimales del kilo.
- **Unitario X total de envíos (Kg's.):** campo calculado, es muy importante que los datos sean correctos y se hayan introducido en el formato adecuado (peso unitario en gramos).
- **Diferencia en %:** campo calculado, señala la desviación existente entre los datos de envíos proporcionado por el depositante y los controles de peso realizados.

Completados los datos se habilitan nuevos campos para introducir el detalle de nº de envíos para capital y provincia. Introducidos todos los datos, si todo es correcto, pulsar "Aceptar". El albarán queda admitido y se abre nueva ventana donde permite guardar el albarán PDF y/o

imprimir. En este caso imprimir dos copias, una para el remitente y otra para archivar en la UAM de origen.

#### **Pág 721 "Recogida de buzones" tras el 5º párrafo, antes de la imagen añadir:**

La recogida de buzones de admisión se realiza a través de la aplicación informática **MARABÚ 2.** Con este sistema informático se obtiene información de la hora exacta de recogida de cada buzón, y de la llegada de dichos envíos al Centro de Tratamiento Automatizado.

## **Pág 722 al final del apartado "Recogida de buzones" añadir:**

Las posibles incidencias en la recogida de buzones deben quedar reflejadas en la Hoja de Ruta y se comunicarán al responsable al regreso a la Unidad, estas pueden ser: imposibilidad de acceso o apertura del buzón, imposibilidad de lectura del código de la saca o el buzón por estar deteriorado o por fallo en del lector óptico…, dependiendo del tipo de incidencia siempre que sea posible se retirará la saca contenida en el buzón y se colocará una nueva vacía, anotando en la Hoja de Ruta los códigos de barras de los buzones y las sacas depositadas.

En las Unidades que no se trabaja con lector óptico (sin MARABU II), solo se cambian las sacas en caso de estar muy sucias o deterioradas y la correspondencia de los buzones se recoge en bandejas. Antes de salir del centro se recoge la Hoja de Ruta, las llaves de los buzones y se cargan las sacas y bandejas vacías en el vehículo. Durante la ruta se deben vaciar las sacas de cada buzón depositando su contenido en la bandeja vacía correspondiente, volviendo a introducir la misma saca en el buzón, salvo que esté muy sucia o deteriorada. En caso de incidencia se anotará en la Hoja de Ruta. Finalizadas todas las recogidas asignadas se retorna a la Unidad donde se descarga el contenido de las bandejas de la ruta, introduciendo este en las bandejas rotuladas con la etiqueta "Buzones" y devolviendo al responsable el material (llaves de buzones), la documentación (Hoja de Ruta) y comunicándole las posibles incidencias. Hay casos en los que la descarga de la correspondencia tras finalizar la ruta se realiza directamente en las Oficinas dependientes.

- **Pág 724 al final de la página, donde indica los tipos de recogidas, añadir los apuntes en rojo:** 
	- Recogida fija (estándar).
	- Recogida esporádica (especial).
- **Pág 725 en los apartados A) y B) añadir los apuntes en rojo:** 
	- A) Recogida fija (estándar).
	- B) Recogida esporádica (especial).
- **Pág 734 el primer guión donde dice "***El envío debe estar prerregistrado en la modalidad de Paquete Postal Prioritario Internacional, si no es así…",* **esta modalidad de paquete es antigua, en la actualidad se trata del Paq Standard Internacional.**

## **Pág 778 al final de la página añadir para cerrar el Tema 7:**

#### **CIERRE DE LA OFICINA Y PREPARACIÓN DEL BALANCE**

#### **Cierre de Ventanillas**

Al finalizar la jornada, cada usuario debe generar los informes de las aplicaciones externas para poder realizar el cuadre de la ventanilla.

Cada aplicación que genera movimientos de metálico permite consultar un informe que facilita el cuadre de entradas/salidas de dinero:

Los datos de los productos admitidos desde IRIS pasan directamente al cierre de caja, incluido el giro. Sin embargo, para el cierre de las cajas de usuario, cada empleado debe consultar si tiene operaciones en las siguientes aplicaciones que no mandan la información a IRIS y por tanto hay que introducirlas a mano en el cierre para contabilizarlas:

- SGIE: Dentro del módulo Cierre>>Cuadre Unidad>>Cuadre por Usuario. Cada usuario consulta sus operaciones. Se contabilizan las entradas de efectivo (reembolsos, tasas, factajes de envíos entregados) y la salida de efectivo (giros pagados por SGIE, los dirigidos a Apartados).
- Recarga de móviles: Consulta de operaciones dentro de la aplicación.
- Western Union: Saldo neto entre pagos y envíos.

Los datos obtenidos de la consulta en estas aplicaciones las incorpora cada usuario manualmente en su Cierre de caja en su asiento correspondiente (campos editables en "Cierre de caja"). Al Cierre de caja se accede desde IRIS>>Gestión>>Gestión de caja>>Cierre de caja.

Se realiza la liquidación de la ventanilla al responsable del cuadre, entregando el importe señalado en el informe como "Metálico Final".

En cualquier momento, a lo largo de la jornada, las ventanillas pueden hacer **liquidaciones parciales** al usuario con perfil de administrador de la oficina, para evitar la acumulación de una cantidad de excesiva de efectivo en el área de atención al público (no está permitido tener más de 400 € en metálico en el cajón del submostrador o en el cajón monedero de la ventanilla):

Para ello se accede en IRIS a Gestión de Caja>>Liquidación parcial, se introduce el exceso de saldo en caja que se va a liquidar y se pulsa "Aceptar".

En esta acción se despliega una pantalla emergente con el importe a liquidar de la caja del usuario que debe introducir su contraseña y entregar al responsable el importe de la liquidación para que lo confirme y valide.

#### **TABLA DE ARCHIVO Y CONTROL DE LA DOCUMENTACIÓN**

La documentación generada en las Oficinas Mixtas procedente del reparto (antigua Serie 04 DOCUMENTACIÓN DE REPARTO EN UNIDADES MIXTAS) se archivará de acuerdo con el procedimiento publicado por la Subdirección de Distribución. La documentación que aún

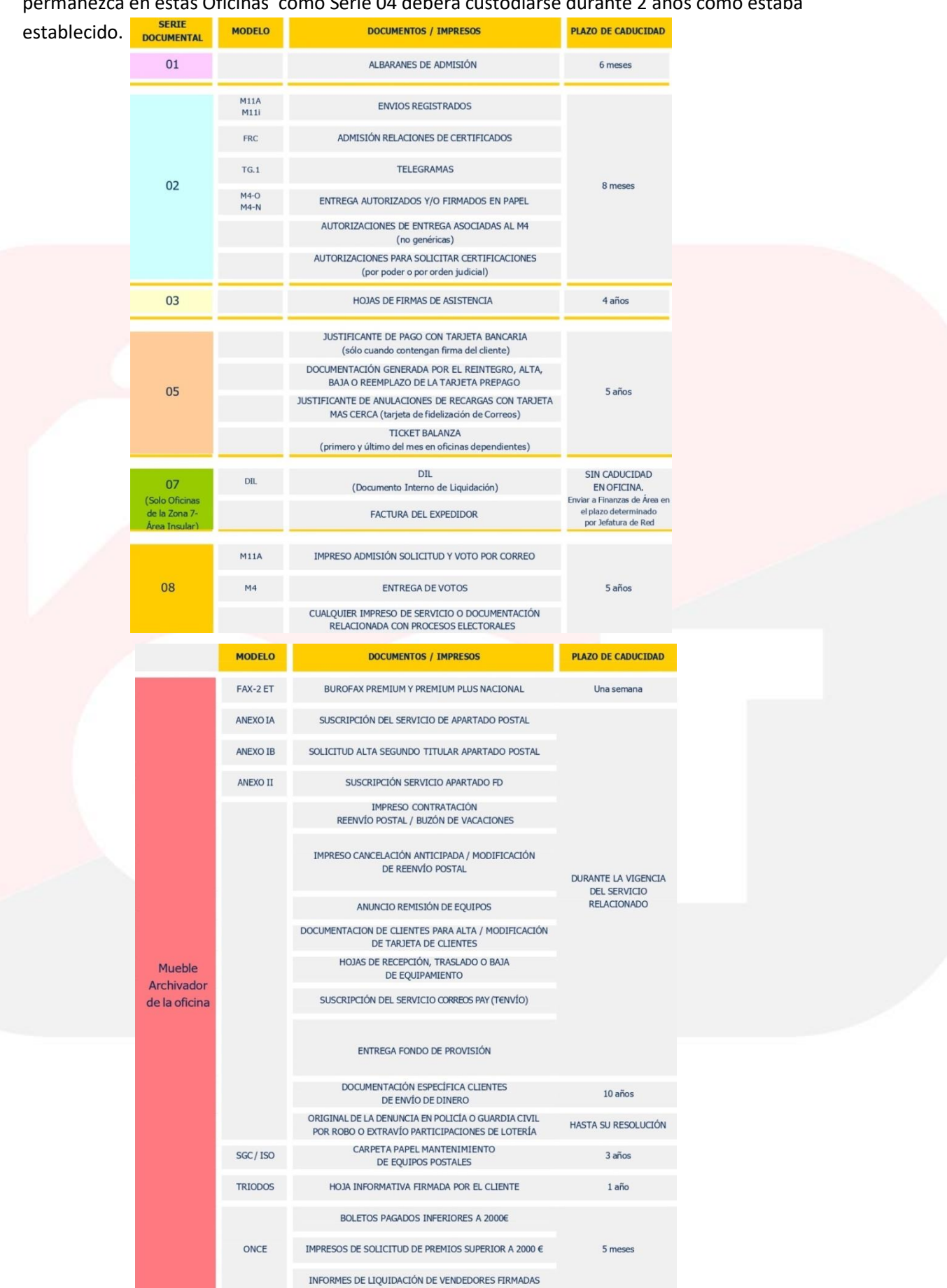

#### permanezca en estas Oficinas como Serie 04 deberá custodiarse durante 2 años como estaba

# **SEGURIDAD EN LA OFICINA (Añadir al final o principio del tema):**

Este punto es un resumen del "Protocolo de actuaciones en materia de seguridad", y por lo tanto se trata de normas de obligado cumplimiento para todas las personas que trabajen en la oficina.

# **Actuaciones en situaciones de normalidad**

## **Acceso al local**

- Siempre dejar la alarma activada al cierre y desactivarla al acceder a la oficina al comienzo de la jornada.
- El acceso a la zona no pública de la oficina (no considerando el vestíbulo u otra zona pública) está prohibido a personas ajenas a los servicios de Correos. Si no ha sido previamente autorizada, no se debe dejar pasar.
- Las puertas de la oficina (excepto las de acceso público) deben estar permanentemente cerradas, solo estando abiertas el tiempo imprescindible (tareas de carga y descarga, etc.). Al terminar la jornada, antes armar la alarma para abandonar la oficina, hay que verificar que todas las puertas y ventanas quedan perfectamente cerradas.

## **Gestión de equipamiento de seguridad**

- Custodia de llaves:
	- El responsable de su custodia es el director/a y designa a las personas encargadas. No deben tener acceso a las llaves personas ajenas a la oficina. El número de llaves no puede ser superior al de personas encargadas. Si se pierde una llave, inmediatamente hay que cambiar la cerradura.
	- En todas las oficinas debe existir un armario llavero para custodiar los duplicados de las llaves de las distintas dependencias, vehículos, buzones de rutas (Oficinas mixtas), etc.
- Cajas fuertes:
	- Durante la jornada la caja fuerte permanecerá cerrada y con el retardo activado. Solo deberá permanecer abierta el tiempo indispensable para ingresos o retiradas de efectivo. Si está ubicada en un cuarto específico, la puerta de éste también permanecerá cerrada. Como mínimo, la combinación se cambiará una vez al año, y tantas veces como cambie de destino las personas que la conocen, que serán como máximo 3 y como mínimo 2.
	- Cualquier incidencia como el agotamiento de pilas, bloqueo de mecanismo apertura/cierre, o desconocimiento del proceso para el cambio de claves, entre otros, se comunicará inmediatamente al COS.

#### **Equipamiento para custodia de efectivo**

- Cajón portamonedas:
	- El elemento para la custodia del efectivo para cambios en los puestos de ATC es el cajón Portamonedas, aunque este

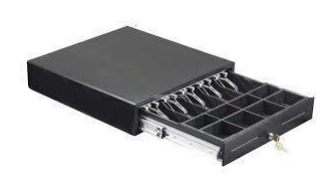

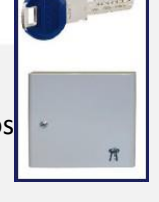

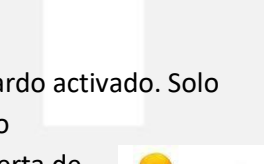

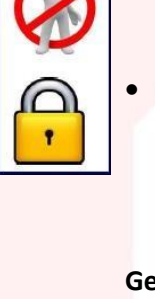

elemento aún no está implantado en todos los puestos de la red. No está permitido tener más de 400€ en el cajón del portamonedas de la ventanilla.

- Submostradores de seguridad:
	- En algunas oficinas y hasta que no se doten de cajones portamonedas se dispondrá de submostrador de seguridad, que en ningún caso será utilizado para la custodia de fondos fuera de la jornada de trabajo.
	- El empleado/a introducirá en el compartimento inferior todo el dinero disponible, a excepción del remanente necesario para los cambios, que en ningún caso deberá superar los 400€.
	- Como mínimo la combinación se modificará una vez al año, y tantas veces como cambie de destino la persona que lo utilice. El jefe/a de la oficina conocerá la clave de apertura de todos los submostradores instalados al efecto de poder desbloquear el sistema de apertura de cualquiera de ellos y dejarlo operativo ante cualquier eventualidad que se produzca; el listado que los contiene, permanentemente actualizado, se custodiará en la caja fuerte de la oficina.
	- Fuera de las horas de atención al público los submostradores permanecerán abiertos, con todo el efectivo y su llave guardados en la caja fuerte de la oficina.
	- Cualquier incidencia con el funcionamiento del submostrador como el agotamiento de pilas, bloqueo de mecanismo apertura/cierre, o desconocimiento del proceso para el cambio de claves, entre otros, se comunicará inmediatamente al COS.
- Validadores de papel moneda:
	- Los mostradores de atención al cliente disponen de validadores de billetes, cuya finalidad es la detección de moneda falsa. El papel moneda deberá ser verificado a través de este equipamiento.

# **El Centro Operativo de Seguridad (COS)**

 Atendido las 24 horas del día, 365 días al año. Cualquier incidente que afecte a las personas o bienes de Correos y envíos postales, debe ser comunicado de forma inmediata al COS. Los datos de las personas encargadas de la custodia de las llaves de la oficina los deberá tener el COS, un responsable y dos suplentes. Si hay cambios deberán ser comunicados el COS. El COS debe estar informado de las personas que disponen de clave de alarma y de los cuatro dígitos. En ningún caso estos códigos de alarma se comunicarán a nadie, ni siquiera al personal de Mantenimiento.

- Cualquier avería de los sistemas de seguridad será comunicada exclusivamente al COS y siempre por correo electrónico.
- En caso de no disponer de este medio se utilizará el teléfono.

#### **Actuaciones en situaciones de riesgo**

#### **Robo con fuerza**

 Si se detecta el robo antes de entrar a la oficina, no entrar. Si se detecta una vez dentro de la oficina, no tocar nada y salir inmediatamente. En cualquier caso, comunicarlo inmediatamente al COS. El responsable deberá

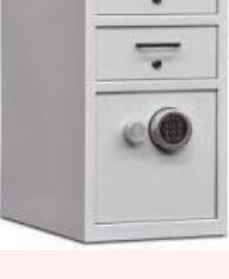

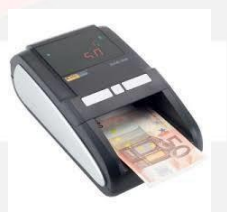

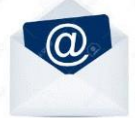

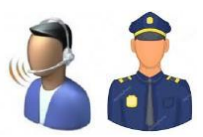

poner la correspondiente denuncia en comisaría.

## **Robo con intimidación**

- No intentar impedir su comisión. No huir, pedir auxilio, ni ofrecer resistencia. Obedecer todas las órdenes del atracador. Facilitarle las llaves o cualquier cosa que solicite. No poner en riesgo la propia integridad física ni la de ninguna persona que en ese momento se encuentre en la oficina.
- Una vez que el atracador hay abandonado la oficina, cerrar las puertas para impedir su regreso. Ponerse en contacto con el COS quien dará aviso a las Fuerzas y Cuerpos de Seguridad del Estado. El responsable de la Oficina, o persona por él designada, deberá poner la correspondiente denuncia en comisaría.

#### **Localización de un objeto sospechoso**

- Si se localiza algún paquete o bulto sospechoso o susceptible de contener algún artefacto explosivo:
	- No tocarlo ni moverlo.
	- Aislar la zona donde se encuentre.
	- Abrir puertas y ventanas.

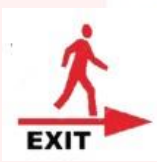

 Comunicar al COS la incidencia, quien se pondrá en contacto lo antes posible con las Fuerzas y Cuerpos de Seguridad del Estado. Proceder de acuerdo al Plan de Emergencia del Centro, siguiendo las indicaciones que pudieran dar las Fuerzas y Cuerpos de Seguridad.

#### **Sospechas sobre el contenido de un envío postal**

- El correo susceptible de contener artefactos ya ha sido inspeccionado por equipos especializados. No obstante, si se manipula un envío con las siguientes características, podría resultar sospechoso:
	- Peso excesivo para su tamaño.
	- Peso desequilibrado (no uniforme).
	- Manchas de grasa.
	- Olor característico (almendras amargas).
	- Presencia de cables, pilas o circuitos eléctricos.
	- Ausencia de remite.
	- Exceso de franqueo.
	- Destinatario: persona significativa de la vida pública.
	- Para considerarlo sospechoso deben coincidir varias de estas características.
- Interceptar el envío y llamar exclusivamente al COS, quién adoptará las medidas que procedan.

#### **Amenaza telefónica**

En caso de producirse una amenaza telefónica que ponga en riesgo a las personas o los

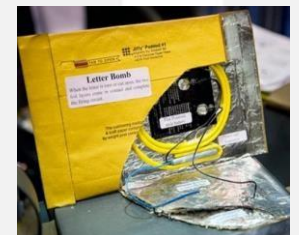

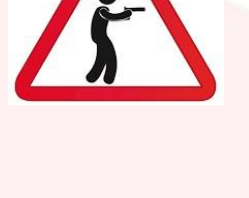

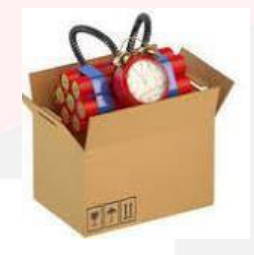

bienes, actuar de acuerdo a las siguientes normas:

- No interrumpir al que llama. Permitirle finalizar.
- Recoger su mensaje con la mayor exactitud posible.
- Intentar que otra persona escuche la conversación.
- Si el teléfono es digital, anotar el número que aparece en el display.
- Si es analógico, no colgar al finalizar la conversación y hacérselo saber a las Fuerzas de Seguridad.
- Si el peligro es inminente proceder a la evacuación ordenada de la oficina. Antes abrir puertas y ventanas.
- No intentar buscar el presunto artefacto.
- Comunicar al COS quien se pondrá en contacto con las Fuerzas de Seguridad del Estado.

## **Intento de estafa telefónica**

- En caso de recibir en la oficina una llamada telefónica en la que se solicite realizar una operación financiera de cualquier tipo por teléfono, comunicar de forma inmediata al Coordinador de Seguridad de Área el número desde el que se recibe la llamada, para proceder a su bloqueo.
- Siempre se debe observar el procedimiento establecido en los procesos operativos, con identificación de del cliente de forma presencial, y nunca realizar una operación por teléfono.

#### **Alarma por incendio**

 Seguir las actuaciones marcadas en el Plan de Autoprotección para este caso y activar la participación de los Equipos de Intervención.

#### **Cuadro de comunicaciones**

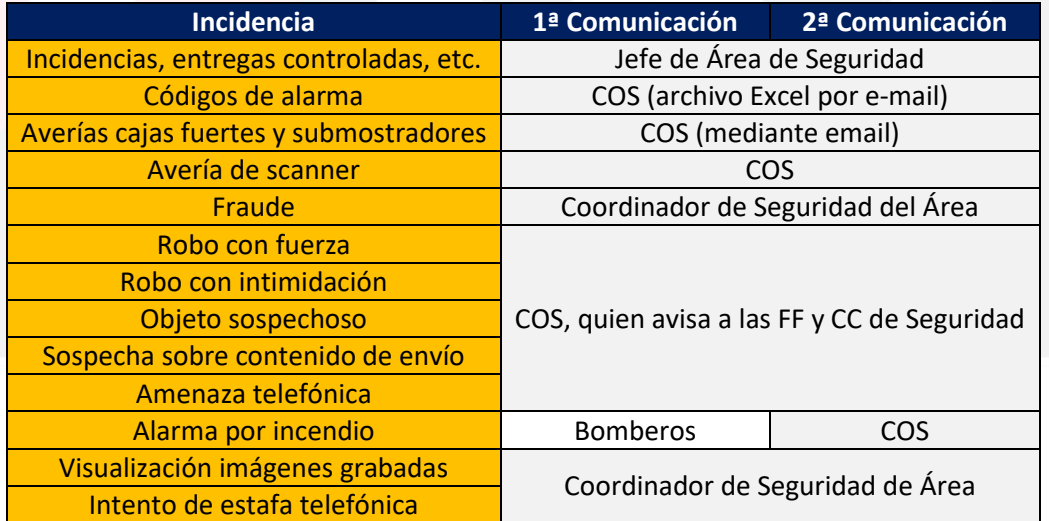

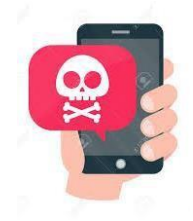

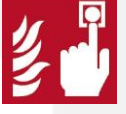